# Using Blurs in Animations

Blur effects can be used in animations to highlight important parts by making them gradually come into focus. To illustrate this a short animation advertising a car will be created.

### **Creating the Layers**

The first step in creating an animation in Photoshop is to set up the required layers.

#### A Loading the Background Layer

The background will be a photo of a busy city square.

- 1 Load Photoshop, display the FILE menu and select OPEN.
- 2 Access the PSapps SUPPORT FILES, open the EXERCISE 7 folder and load the BACKGROUND file.

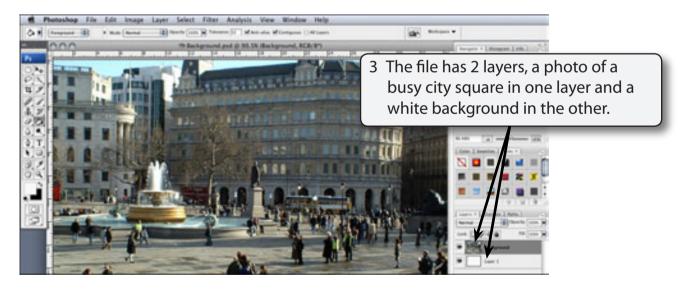

#### **B** Adding the Car Layer

A photo of a car has been prepared for you and it needs to be added to the BACKGROUND file.

- 1 Display the FILE menu and select OPEN.
- 2 Access the EXERCISE 9 folder of the PSapps SUPPORT FILES and load the CAR file.

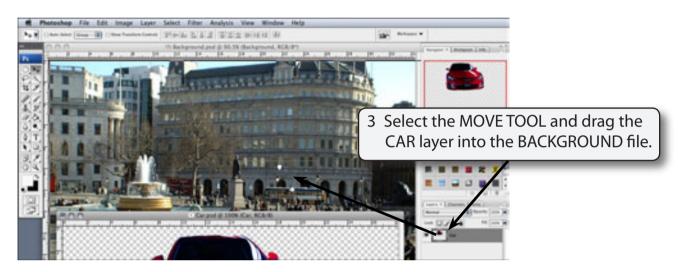

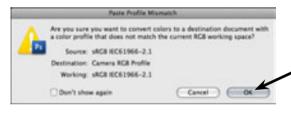

4 Select OK if a COLOUR warning dialogue box is displayed.

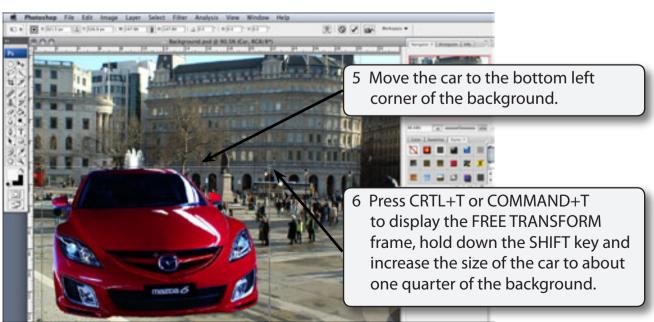

7 Press <enter> or <return> to accept the transformation.

#### C Adding the Text Layer

Some text will be added at the top of the background.

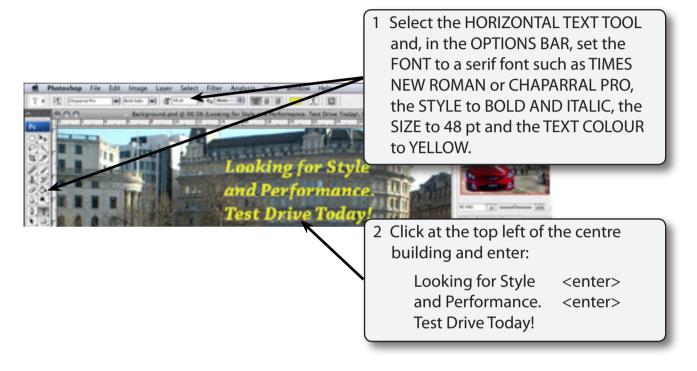

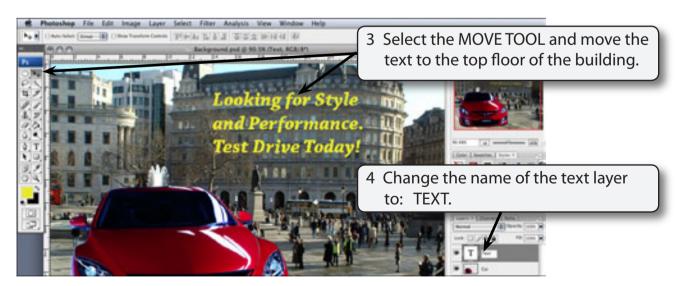

## **Creating the Blur Layers**

Each layer will be duplicated and its copy blurred or its opacity reduced.

## A Blurring the Text

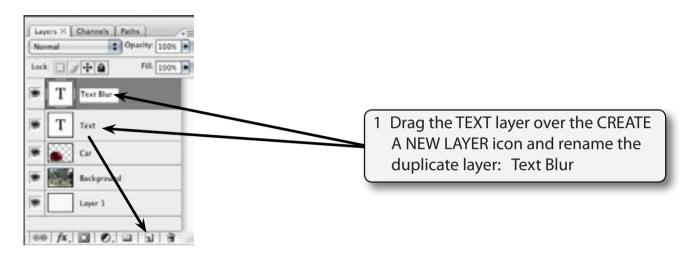

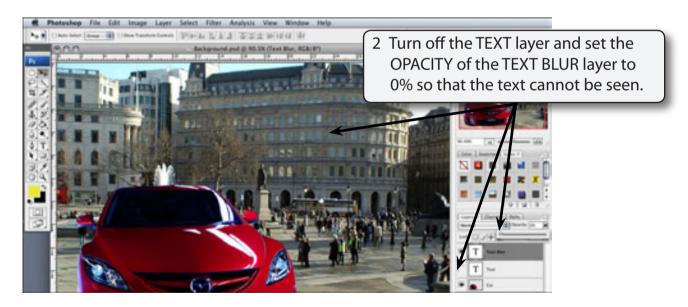

#### **B** Blurring the Car

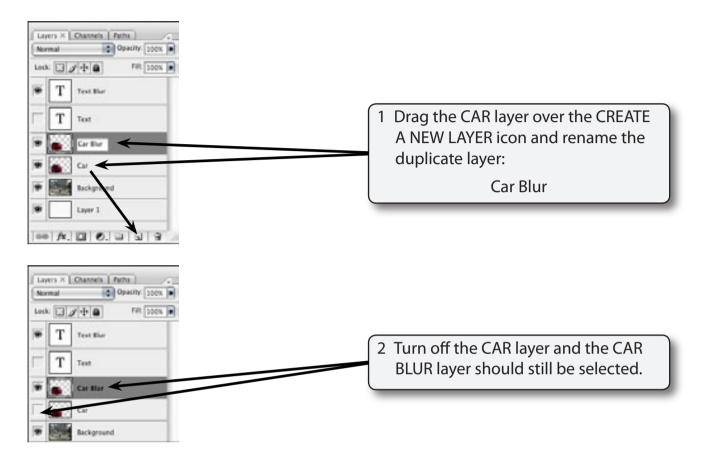

3 Display the FILTER menu, highlight BLUR and select GAUSSIAN BLUR.

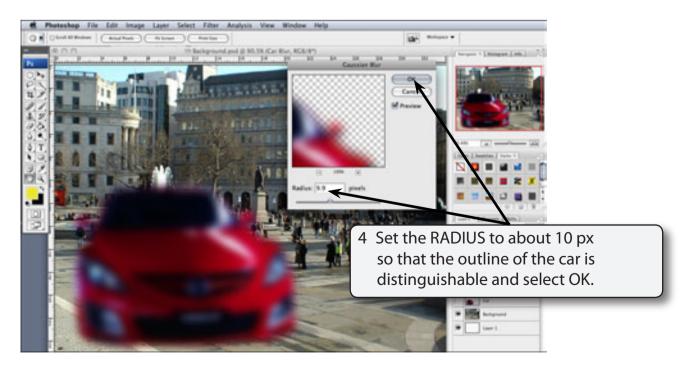